## Uploading a Document to the LESA Scholarship Application

Once the application has been submitted, the applicant may upload their documents through their Application Summary by clicking **Upload your required documents** or the **Upload** button. They have the ability to upload these documents through any device, including a mobile device.

| Home  | My Profile       | Financial Accounts         |                       |                       |  | 4 | Signed in as M    | ike 🕞  |
|-------|------------------|----------------------------|-----------------------|-----------------------|--|---|-------------------|--------|
| Grar  | nt & Aid         | - Application S            | ummary                |                       |  |   |                   |        |
|       | ation Status:    | ГЕ                         |                       |                       |  |   | Application ID: 1 | 696163 |
| The f | ollowing step(s) | ) are needed to complete y | our financial aid     | application:          |  |   |                   |        |
| Ð     | Upload your re   | quired documents           |                       |                       |  |   |                   |        |
| Rec   | quired Do        | ocuments                   |                       |                       |  |   |                   | Help   |
| Тах   | Documents        |                            |                       |                       |  |   |                   |        |
| 20    | Federal Tax      | Return                     | Form 1040<br>(Page 1) | Form 1040<br>(Page 2) |  |   |                   |        |
| 20    | Federal Tax      | Return                     | Form 1040<br>(Page 1) | Form 1040<br>(Page 2) |  |   |                   |        |
| С     | Not Submitted    | (?) If Applicable          | n Process 🧿           | Complete              |  |   | Upload His        | story  |

- Once the applicant has chosen to upload their documents, the Upload Documents window populates.
- Tips for a successful upload display. To ensure you have a good document submitted, do not upload blurry photos, photos that are cut off, or that have excess background around the document. For those who are uploading from a mobile device, a **View Image Upload Tips** link displays and if selected displays the upload tips.
- If any **supplemental documents** are being requested from the institution or organization, those documents are listed separately from the standard tax documents.
- The applicant may click the applicable checkbox (es) for the document(s) to upload. If the document they're uploading is not shown under the pre-populated Tax
   Documents list, the applicant can click View All to see the full supporting document list.
- If no tax documents are required because all documents have been sent in, or the family does not file, a 'No tax documents required' message displays.

• The applicant still has the ability to click **View All** to see the full supporting document list.

| Application ID: 1703999   Applicati: Trish Banks (**-**-9781)   Co-Applicant: Henry Banks (**-**-9845)   Address: 5468 Water Way Testville, FL 64512   O Documents   Select the document(s) you want to upload   Tax Documents   Form 1040 (Federal)   W-2   (Vrew AII)   Supplemental Documents   Essay - Holly, Henry (Sample Institution)   Ready to Upload   2   Upload   Select tyour document(s) before uploading   PDF   Images                                                                                                    | Ipload Documents                                                                                                   |  | cessful upload                                                                                                    |
|----------------------------------------------------------------------------------------------------|----------------------------------------------------------------------------------------------------|--|----------------------------------------------------------------------------------------------------|
| <ul> <li>Select the document(s) you want to upload</li> <li>Tax Documents         <ul> <li>Form 1040 (Federal)</li> <li>W-2</li> <li>W-2</li> <li>V/rew AID</li> <li>Supplemental Documents             <ul> <li>Essay - Holly, Henry (Sample Institution)</li> <li>Ready to Upload</li> <li>2 Upload</li> <li>Select your document(s) before uploading</li> <li>Mages</li> <li>Images</li> <li>Images</li></ul></li></ul></li></ul> | Application ID: 1703999<br>Applicant: Trish Banks (***_**-9781)<br>Co-Applicant: Henry Banks (***_**-9845)         |  | Content fully in-frame, text clearly showing and minimal                                                                               |
| 2       Upload         Select your document(s) before uploading         PDF       Images         Ittle of the background as possible. If scanning, crop out                                                                                                    | Select the document(s) you want to upload Tax Documents  Form 1040 (Federal) W-2 (View All) Supplemental Documents |  | Hold the camera steady so the information is clearly visable. If scanning, rescan to get a clearer image.                              |
| Back to Application Summary background                                                                                                    | 2 Upload<br>Select your document(s) before uploading                                                               |  | uploading<br><b>× Excess Background</b><br>Hold your camera closer to the<br>document so you can see as<br>little of the background as |

• Once the document type(s) are selected, the applicant clicks **Ready to Upload** to select their document(s) to upload.

| 1 | Documents                                 |
|---|-------------------------------------------|
|   | Select the document(s) you want to upload |
|   | Tax Documents                             |
|   | Form 1040 (Federal)                       |
|   | ✓ W-2                                     |
|   | Dependent Statement                       |
|   | Schedules 1 - 5                           |
|   | Schedule C                                |
|   | Schedule E                                |
|   | Schedule F                                |
|   | Form 4562                                 |
|   | Form 1065                                 |
|   | Schedule K-1 (1065)                       |
|   | Form 1120S                                |
|   | Schedule K-1 (1120S)                      |
|   | Form 8825                                 |
|   | Form 1041                                 |
|   | Other                                     |
|   | Supplemental Documents                    |
|   | Essay - Holly, Henry (Sample Institution) |
|   | Ready to Upload                           |
| 2 | Upload                                    |
|   | Select your document(s) before uploading  |
|   | 🖻 PDF 🛛 🖾 Images                          |

• Once **Ready to Upload** is selected, the applicant chooses how to provide their documents (PDF or Images - JPEG). The applicant may click **Change** to make changes to the documents being uploaded if needed.

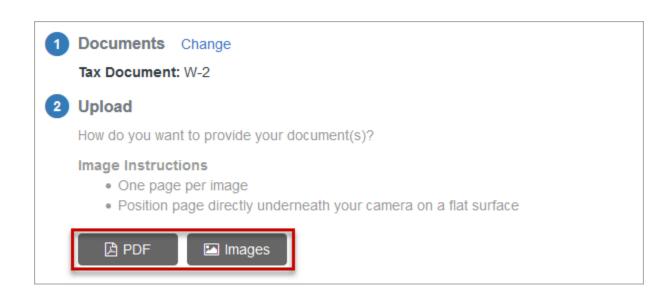

- If PDF is chosen:
- The device opens a window for the applicant to choose a PDF.
- Once the PDF is uploaded, they see the PDF file name. The applicant may click **Remove** to remove the document if needed.
- If the correct PDF is displaying, they would click Upload to complete the upload process.

| 1 Documents Change                         |
|--------------------------------------------|
| Tax Documents: Form 1040/1040A/1040EZ, W-2 |
| 2 Upload                                   |
| 2018 1040.pdf Remove                       |
| Upload                                     |

- If Images (JPEG) is chosen:
- The device opens a window for the applicant to select their images. Any images must be vertical, as horizontal images are not accepted.
- Once the images are selected, the applicant is able to preview/remove any of the uploaded images.
- If the correct image(s) are displaying, they would click Upload to complete the upload process.

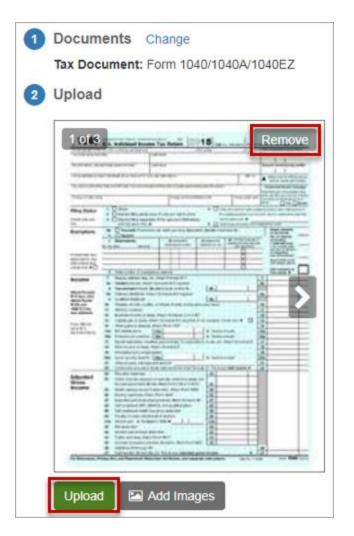

- Once uploaded, a message displays, "Your file(s) uploaded successfully. What would you like to do next?"
- Clicking View Summary leads the applicant to their Application Summary page.
- Clicking **Upload another Document** allows the applicant to continue uploading documents to their application.

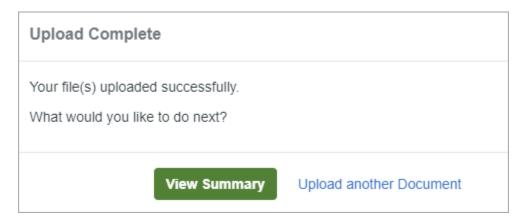